# **MY AUT ENROLMENTS**  USER GUIDE

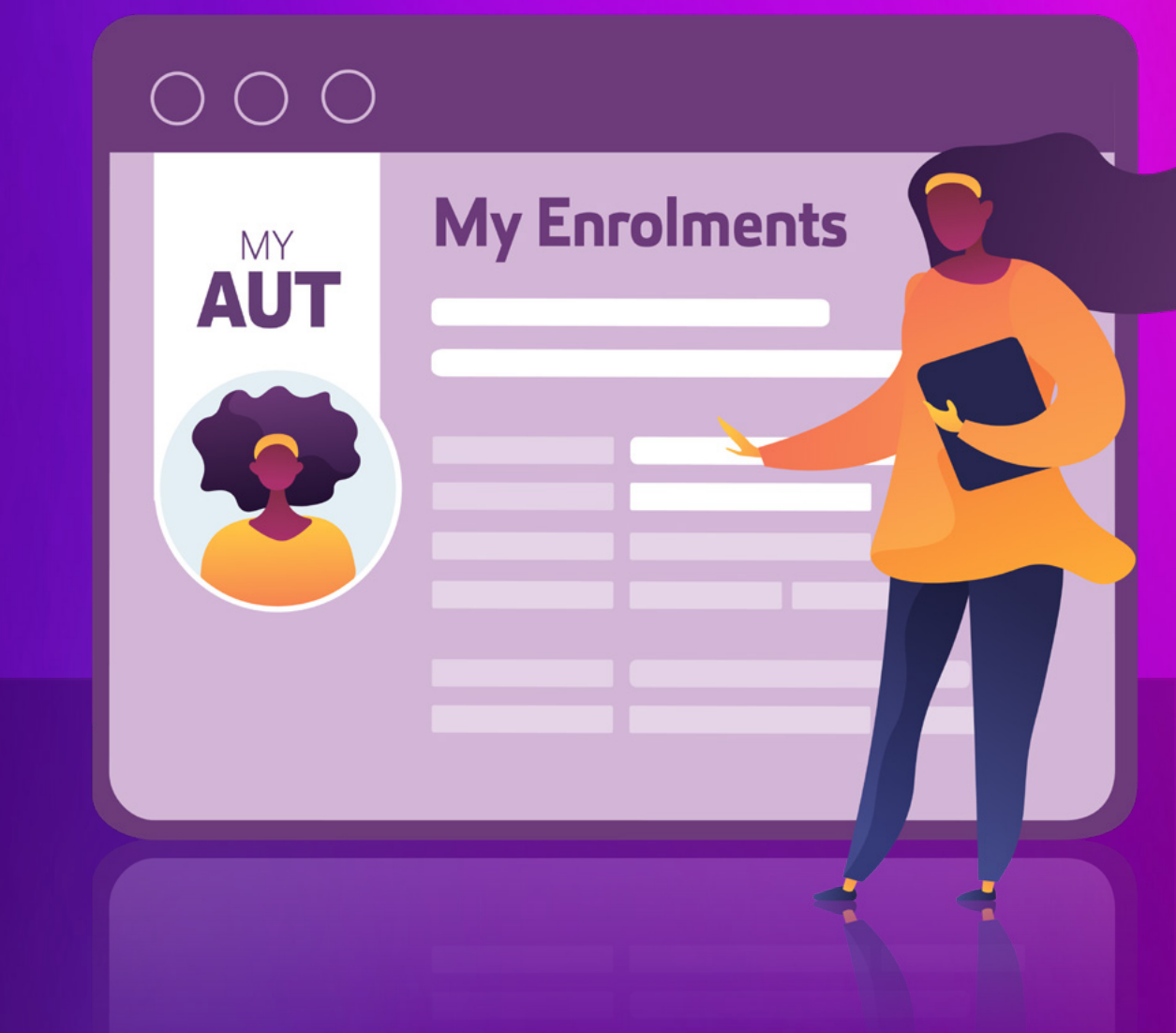

AUT

Your enrolments experience that was previously on Arion is now also accessible through My AUT - your personalised space for enrolment and personal information, making bookings, seeing the latest news and events, and connecting with your AUT community.

Simply navigate to 'My account' and then 'My enrolments' on My AUT or the main menu in the AUT App to explore this experience. We recommend using a desktop device to select and enrol in your courses as you will be navigating My AUT and other AUT platforms for course selection.

# **YOUR MY ENROLMENTS SCREEN OVERVIEW**

### 1. Select courses

You can find information about which courses you should enrol in on your faculty Canvas page. This includes links to our course search tool and course descriptors that provide an overview of the course topic, assessments and points towards your qualification.

### 2. Add courses

Enrol in courses that are compulsory for your programme or in elective courses that match your interests. Depending on the programme you're studying you'll either select individual courses or a block of courses. Keep scrolling for a step-by-step user guide to walk you through this process.

### 3. Choose class times

Many courses offer different class times that you can choose from to fit in your schedule. If you notice a clash in your timetable, you can look to see if there are classes offered at different times for that course.

### 4. Current and past enrolments

These are courses you're currently studying or have selected for upcoming semesters, and courses you have completed. If you want to review the details of what your courses cover, click on the course.

#### 5. Make changes to your courses or classes

You can change your courses and classes yourself in My AUT until you have been invoiced for them. Once you have been invoiced for your course, you will need to submit change requests through the Course and Programme Amendment Form.

#### 6. Make changes to your programme

If you want to change the programme you are studying, or the subject, we recommend talking to your faculty before you make any changes.

### 7. Enrolment enquiries

If you have questions about which courses you should take, or the process of enrolling, you can reach out to your faculty for help – simply click on the enrolments enquiry button on the screen.

### **Faculty Canvas pages:**

[Business, Economics & Law](https://canvas.aut.ac.nz/courses/7575)  [Health & Environmental Sciences](https://canvas.aut.ac.nz/courses/7583) > [Culture & Society](https://canvas.aut.ac.nz/courses/7590) > [Te Ara Poutama](https://canvas.aut.ac.nz/courses/7590) 

[Design & Creative Technologies](https://canvas.aut.ac.nz/courses/7554) > [List of all faculty admin contacts](https://www.aut.ac.nz/__data/assets/pdf_file/0007/664270/Faculty_Contacts_2023_v6.pdf)  $\geq$ 

### **YOUR GUIDE TO ENROLMENT ADD COURSES**

### Click on the green 'Add courses' button on the My Enrolments screen

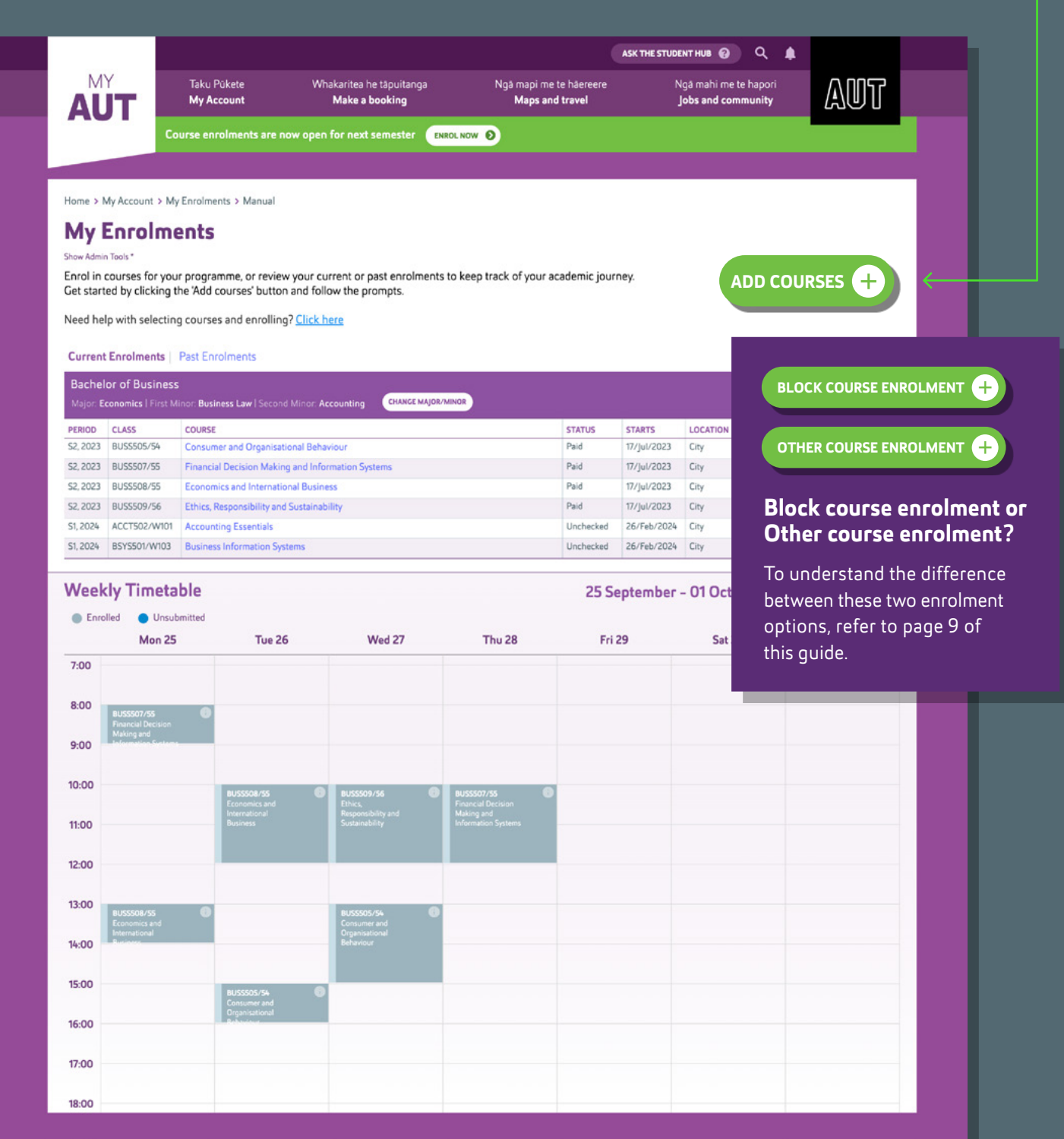

# **SELECT THE TEACHING PERIOD**

Select when you're planning to study the courses you're enrolling in

The teaching period is the specific timeframe in which a course is taught and assessed. This is normally a semester but some programmes use trimesters, terms or Summer School.

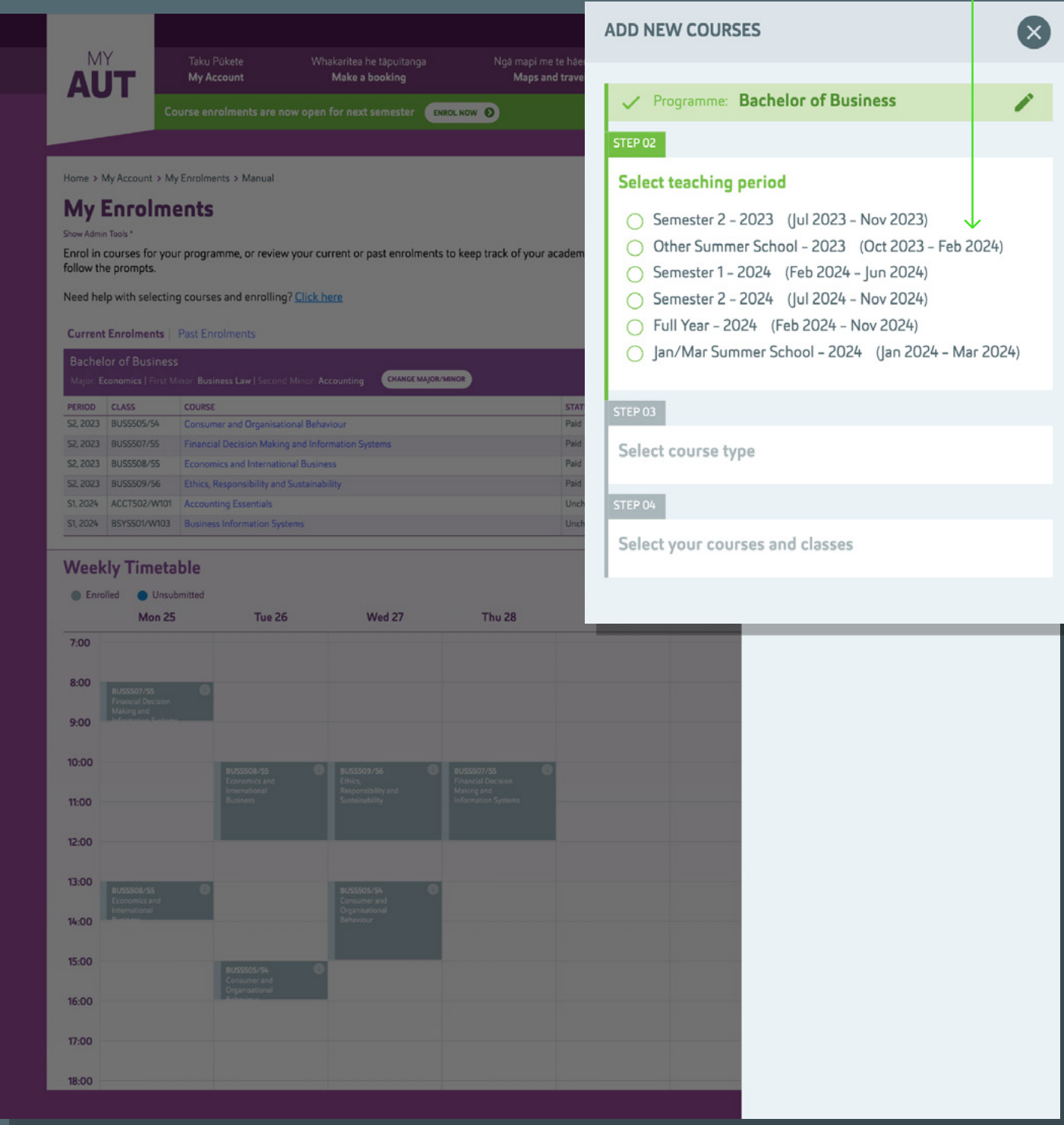

### **SELECT COURSE TYPE**

### Now choose what type of course you want to enrol in Select either: 'Compulsory/Major/Specialisation' or 'Elective'

Compulsory courses are the courses you need to take for your programme, while electives are courses of your interest you can choose from as part of your studies. Once you've chosen the type of courses you want to enrol in, you'll see a list of courses available to you.

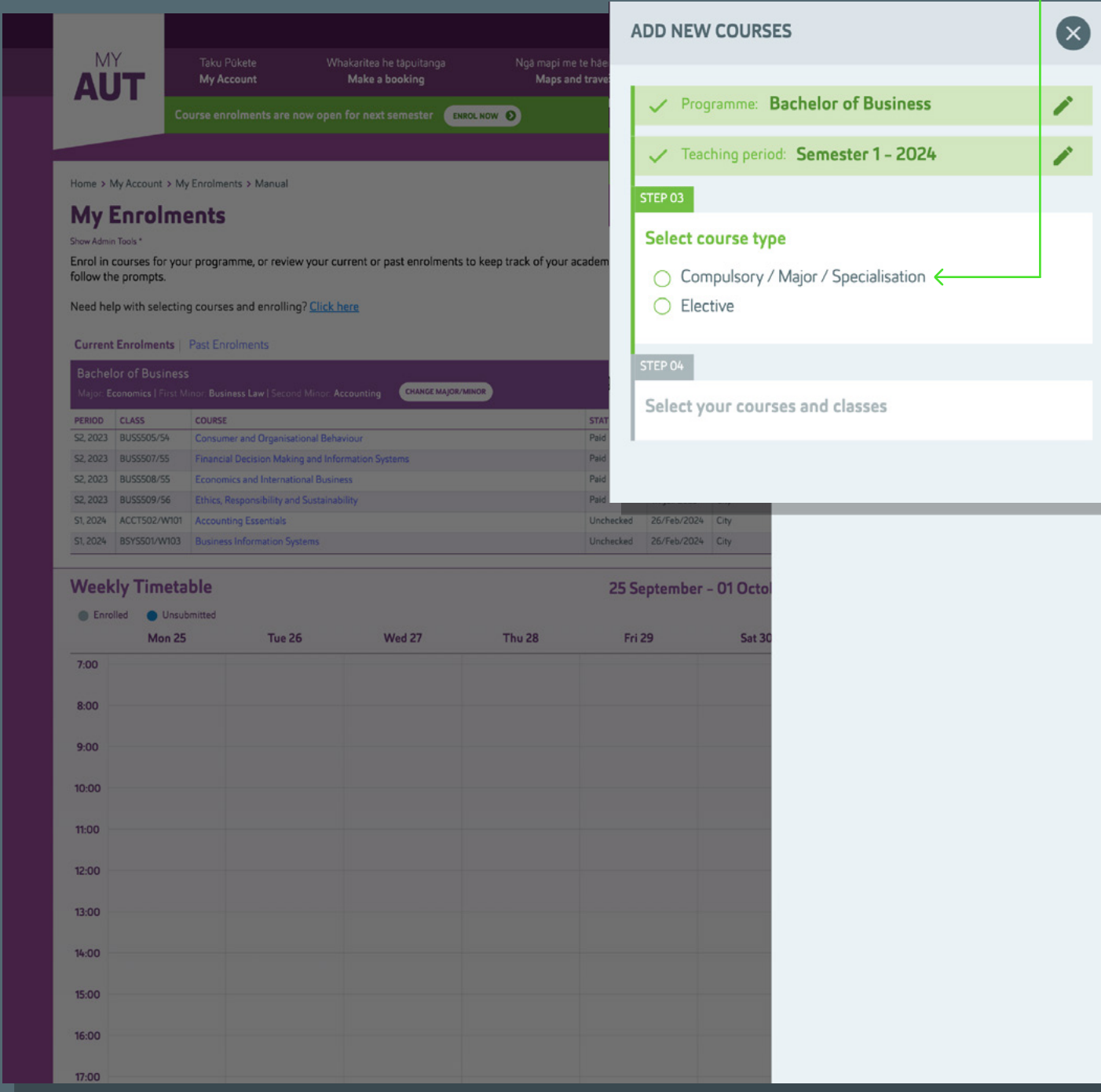

## **CHOOSE A COURSE AND CLASS**

When you've selected a course you're interested in, you'll then need to decide when and where you want to study it by choosing a class

Each class has its own schedule and location, and you can see (in percentages) how full the class currently is. Once you've picked a class, the weekly timetable you can see will update in real time, giving you a visual overview of your study week. Once you're done, you can add another course or select 'Finish adding'.

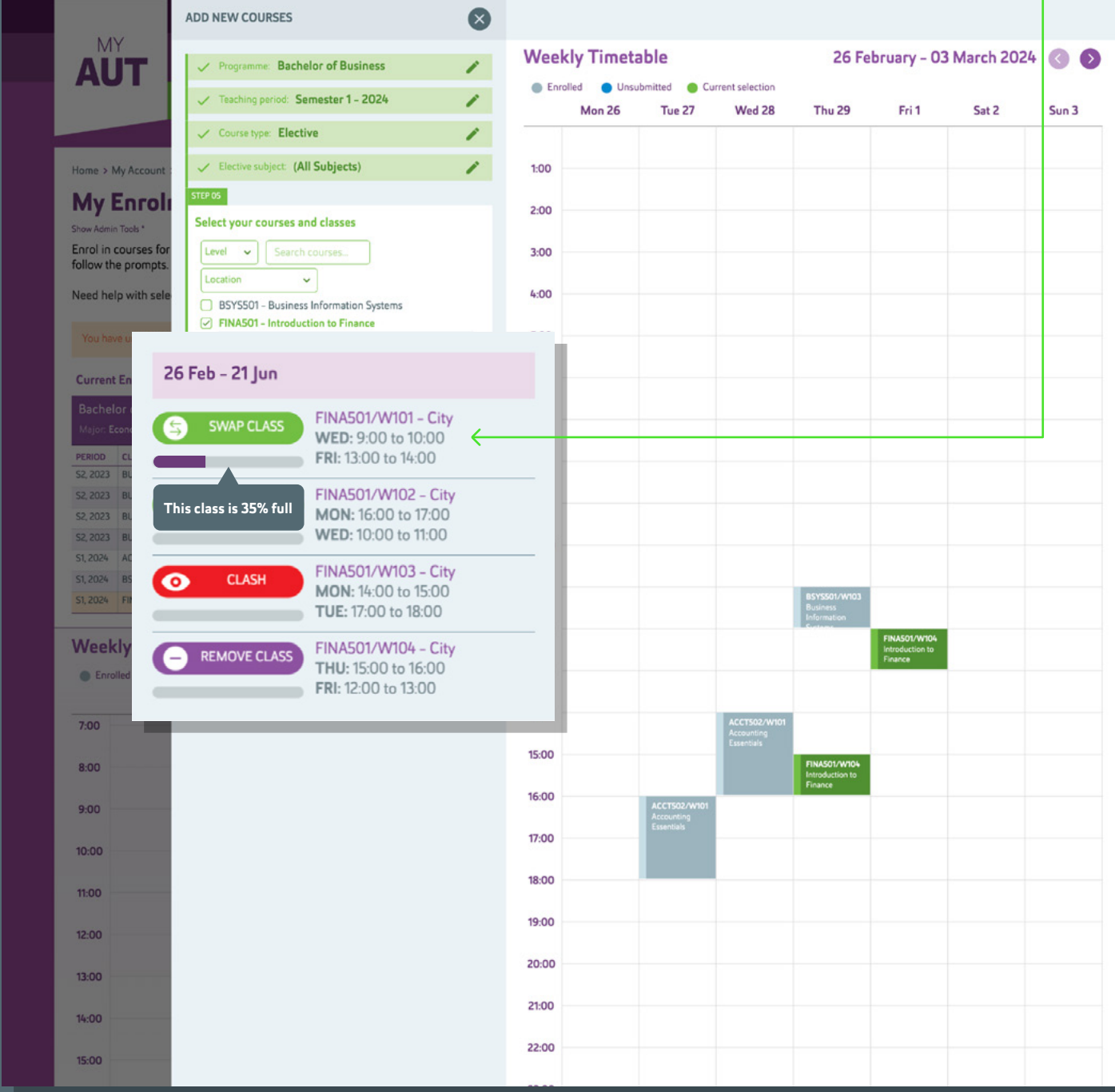

## **CHOOSE A COURSE AND CLASS** *(continued)*

If you want to review the details of what your courses will cover, click on the course in the 'Current enrolments' section of the My Enrolments screen

You can also visit your faculty Canvas page for your programme information to know which courses are compulsory for your programme and area of study.

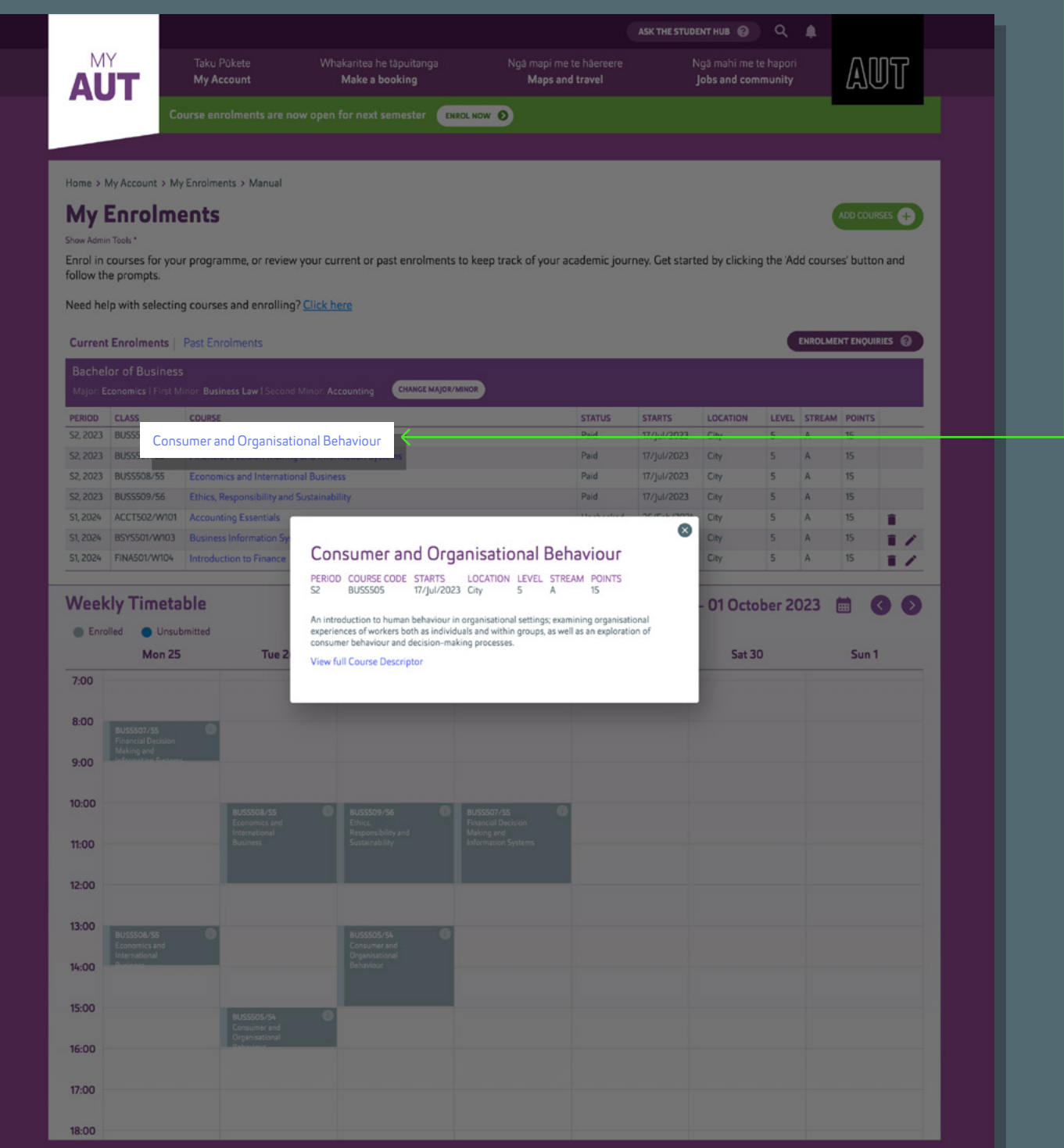

### **BLOCK COURSE ENROLMENTS**

If you're studying a programme where your faculty recommends blocks of classes that work well together in your timetable, you will see two options when you click on 'Add courses'. One for 'Block course enrolment' and one for 'Other course enrolments' to add courses and classes that are not part of a block of courses.

When you select 'Block course enrolment' and have selected the teaching period, follow these steps:

### 1. Select subject and stage

Pick the subject you're currently studying and the stage you are at. The stage refers to how far through your qualification you are, for example the second semester of your studies in this programme.

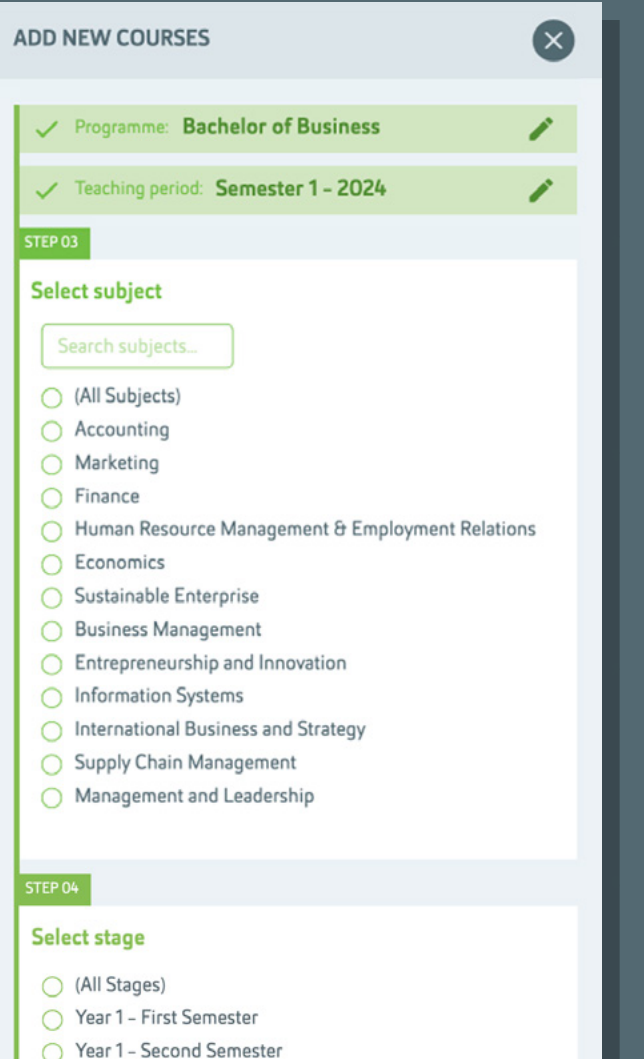

- Year 2 First Semester
- ◯ Year 2 Second Semester
- Year 3 First Semester
- ◯ Year 3 Second Semester

#### 2. Select a recommendation

You will now see a block of courses you should take at this point of your studies. This set of courses was chosen for you by your faculty to align with the programme pathway you're studying.

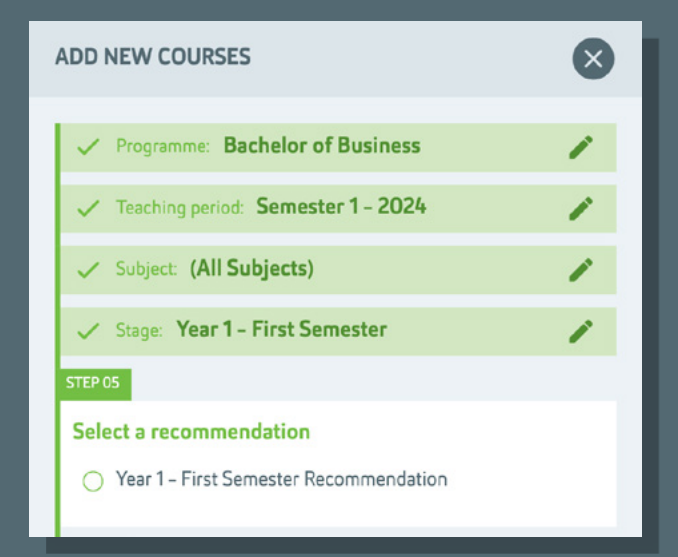

### 3. Review

Review each course and click 'Add selected enrolments'.

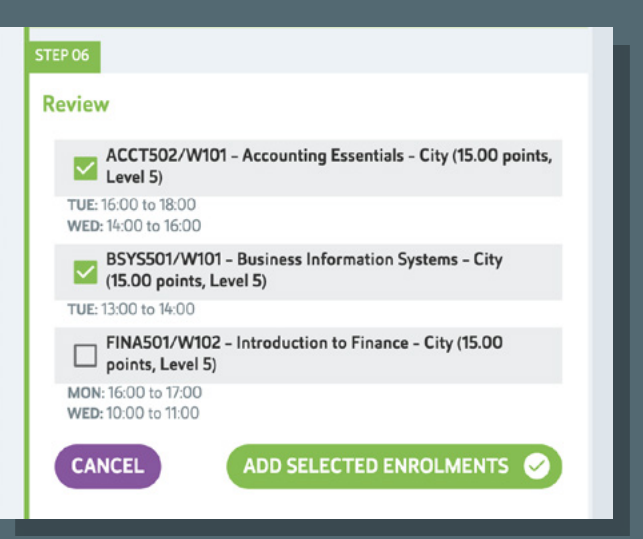

## **CONFIRM AND SUBMIT**

Happy with your course and class selections? Click 'Submit enrolment changes'

The status of your enrolment will be updated on the My Enrolments screen. The status will change again once your course and class selection has been approved by your faculty.

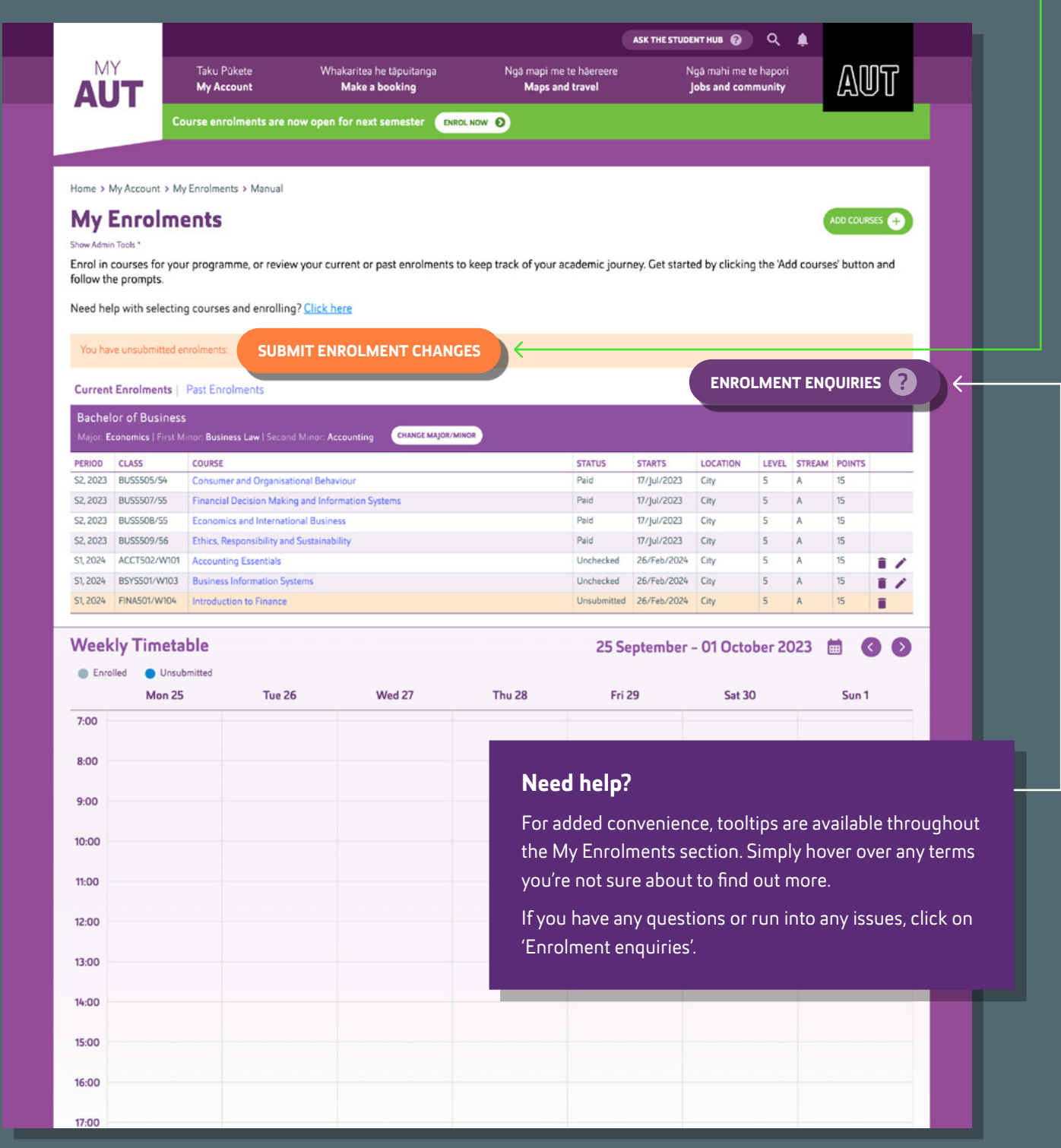

### **MAKING CHANGES: CHANGING YOUR COURSE SELECTION**

### You can make changes by using the 'remove' or 'swap' icons on the My Enrolments screen

Once you have been invoiced for your course, you will need to submit change requests through the [Course and Programme Amendment Form](https://my.aut.ac.nz/#/enrolments/course-cpa-form)

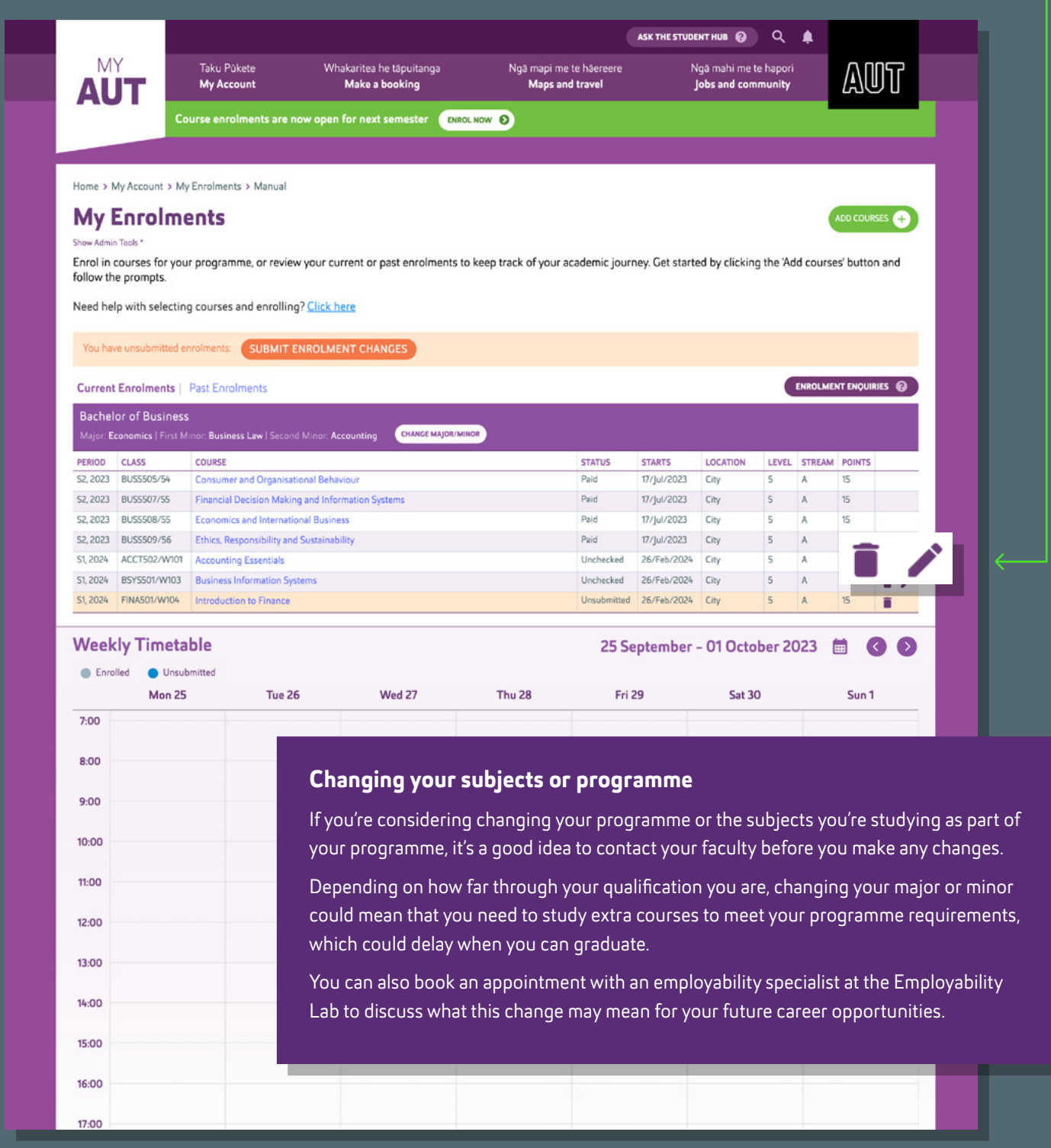

# **MORE HANDY FEATURES**

We've introduced a few more handy features to My AUT to make your life admin at AUT easier.

### 1. Personal Details

Keep your contact details up to date effortlessly. And now, you can even upload your first student ID photo right within the platform. Click on 'My Details' and then 'Edit' to make any changes.

### 2. Financial Dashboard

View your invoices, refunds and fees all in one place. You can settle individual invoices, make partial payments towards your total fees or pay the total balance.

### 3. Academic Grades

We've made it simpler for you to view and track your grades, semester by semester. Click on a course to see individual assessment grades (where available).

#### 4. Correspondence

Your official AUT correspondence is now housed in My AUT, as opposed to Arion.

We are currently working on adding more features to this experience to make your My AUT your new home and say goodbye to Arion.